Večpredstavnost Uporabniški priročnik © Copyright 2009 Hewlett-Packard Development Company, L.P.

Microsoft, Windows in Windows Vista so registrirane blagovne znamke družbe Microsoft Corporation v ZDA.

Informacije v tem priročniku se lahko spremenijo brez poprejšnjega obvestila. Edine garancije za HP-jeve izdelke oziroma storitve so navedene v izrecnih izjavah o jamstvu, priloženih tem izdelkom oziroma storitvam. Noben del tega dokumenta se ne sme razlagati kot dodatno jamstvo. HP ni odgovoren za tehnične ali uredniške napake ali pomanjkljivosti v tem dokumentu.

Prva izdaja: junij 2009

Št. dela dokumenta: 533490-BA1

#### **Opomba o izdelku**

V tem priročniku so opisane funkcije, ki so skupne večini modelov. Nekatere funkcije morda niso na voljo v vašem računalniku.

## **Kazalo**

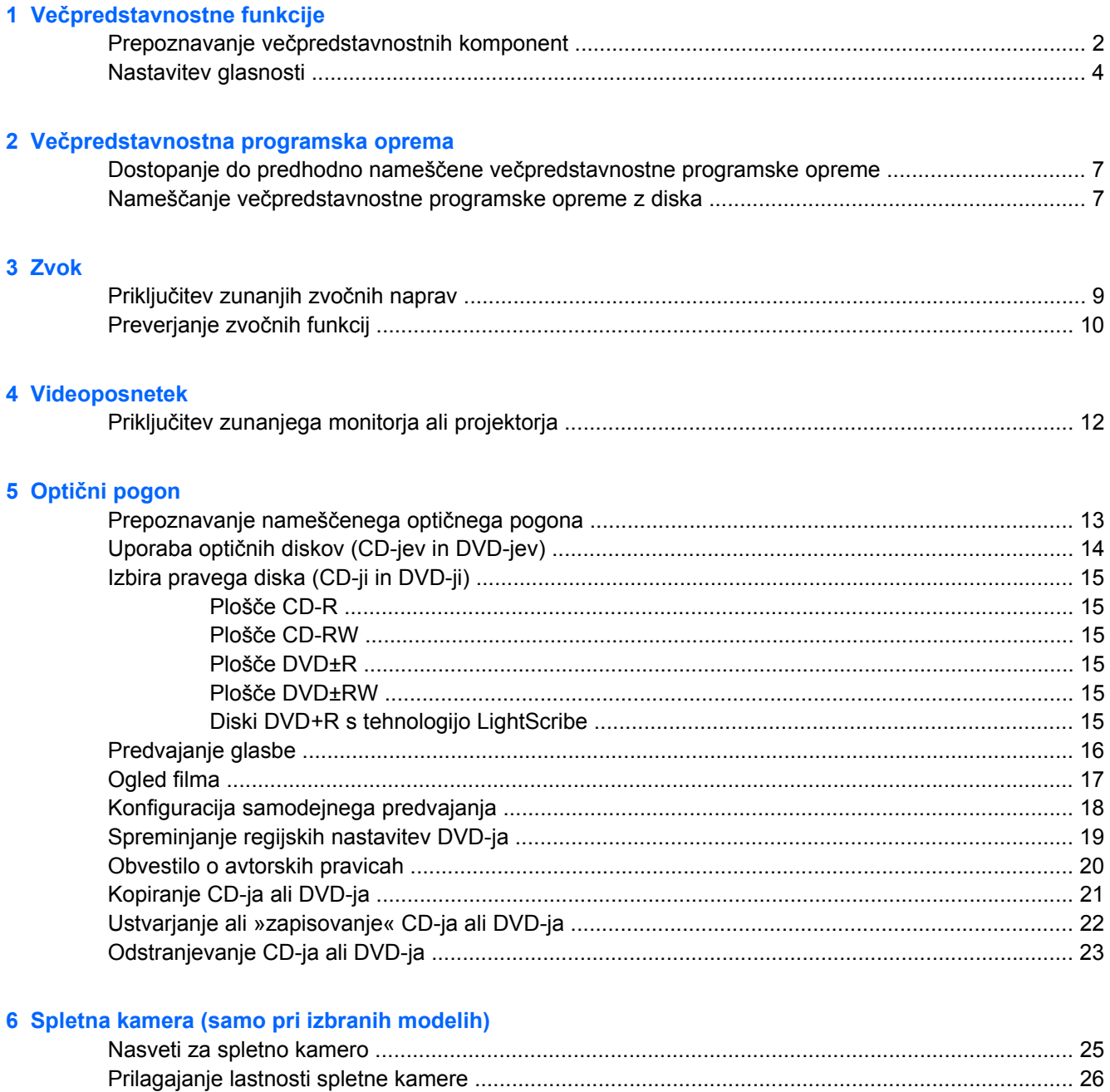

### **[7 Odpravljanje težav](#page-30-0)**

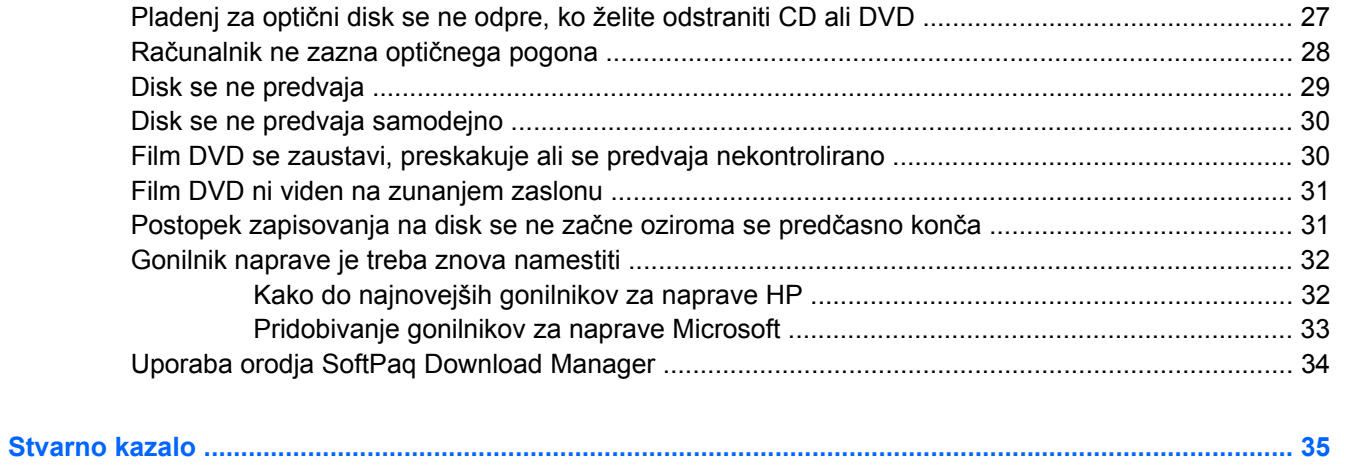

## <span id="page-4-0"></span>**1 Večpredstavnostne funkcije**

V računalniku so večpredstavnostne funkcije, s katerimi lahko poslušate glasbo, gledate filme in si ogledujete fotografije. V vašem računalniku so lahko naslednje večpredstavnostne komponente:

- **•** Optični pogon za predvajanje avdio in video plošč
- Vgrajeni zvočniki za poslušanje glasbe
- Vgrajen mikrofon za snemanje lastnega zvoka
- Vgrajena spletna kamera za snemanje in izmenjavanje videoposnetkov
- Predhodno nameščena večpredstavnostna programska oprema za predvajanje in upravljanje glasbe, filmov in fotografij
- Bližnjice za hitri dostop do večpredstavnostnih opravil

**F OPOMBA:** V računalniku morda niso vse navedene komponente.

V naslednjih razdelkih je razloženo, kako prepoznate in uporabljate večpredstavnostne komponente, ki jih vsebuje vaš računalnik.

## <span id="page-5-0"></span>**Prepoznavanje večpredstavnostnih komponent**

Na naslednji sliki in v spodnji tabeli so prikazane in opisane večpredstavnostne funkcije računalnika.

**POPOMBA:** Glejte ilustracijo, ki je najbolj podobna vašemu računalniku.

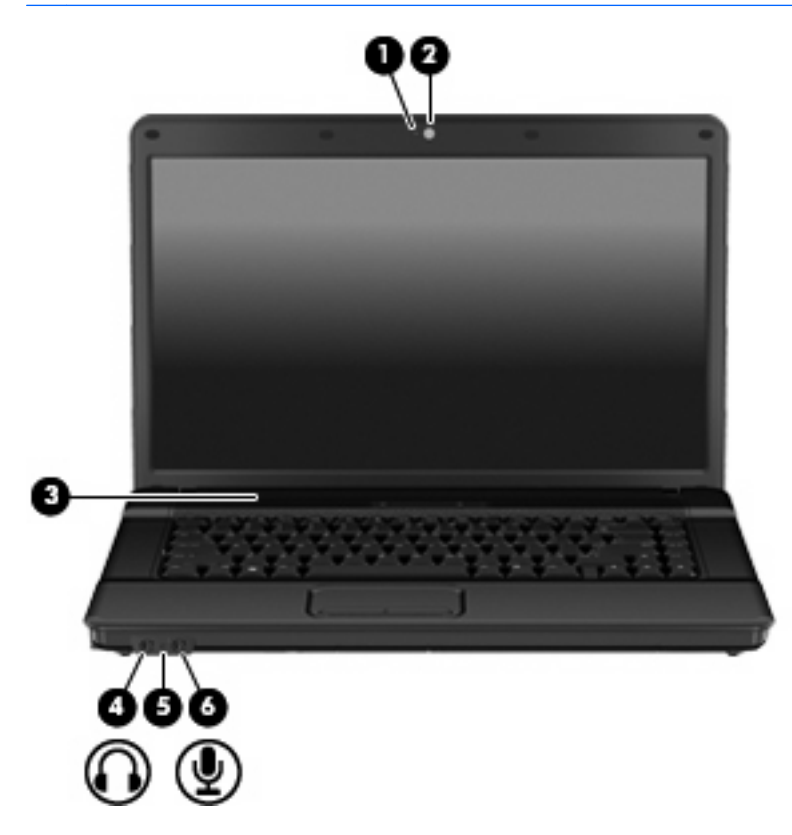

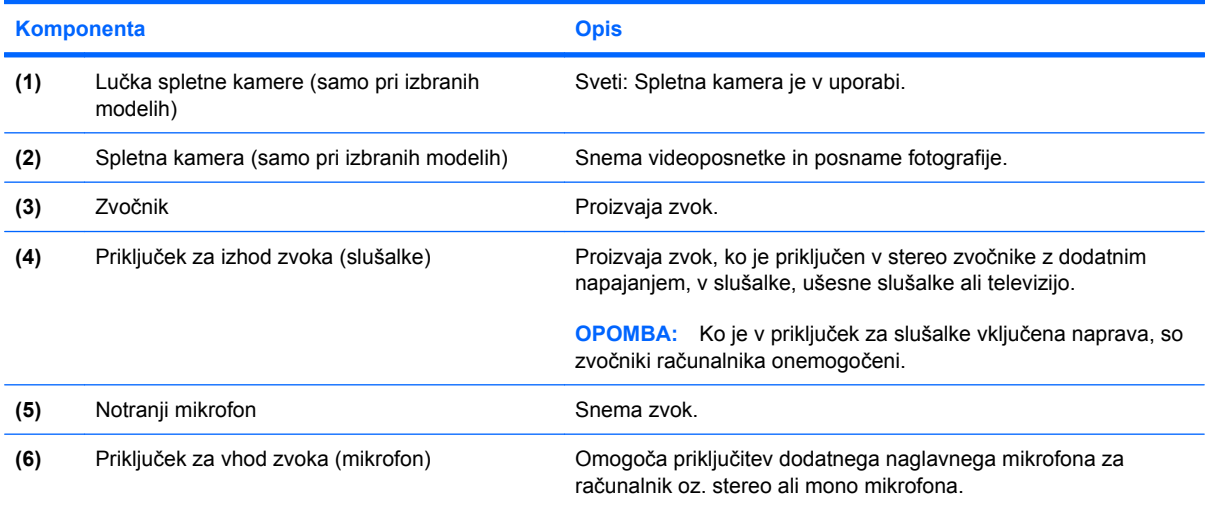

<span id="page-6-0"></span>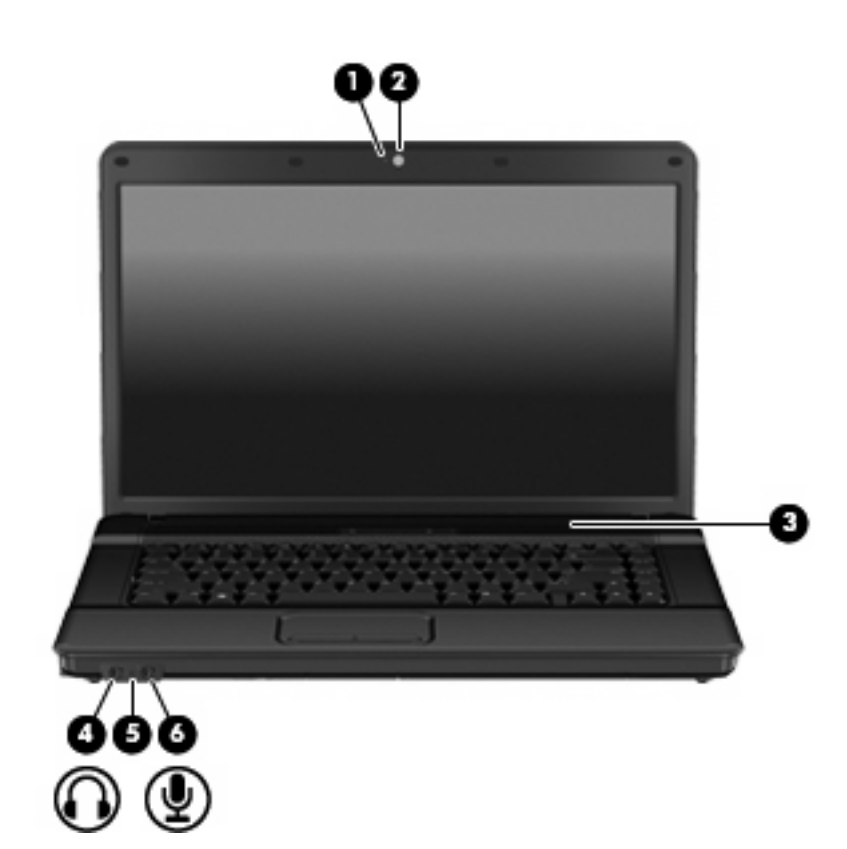

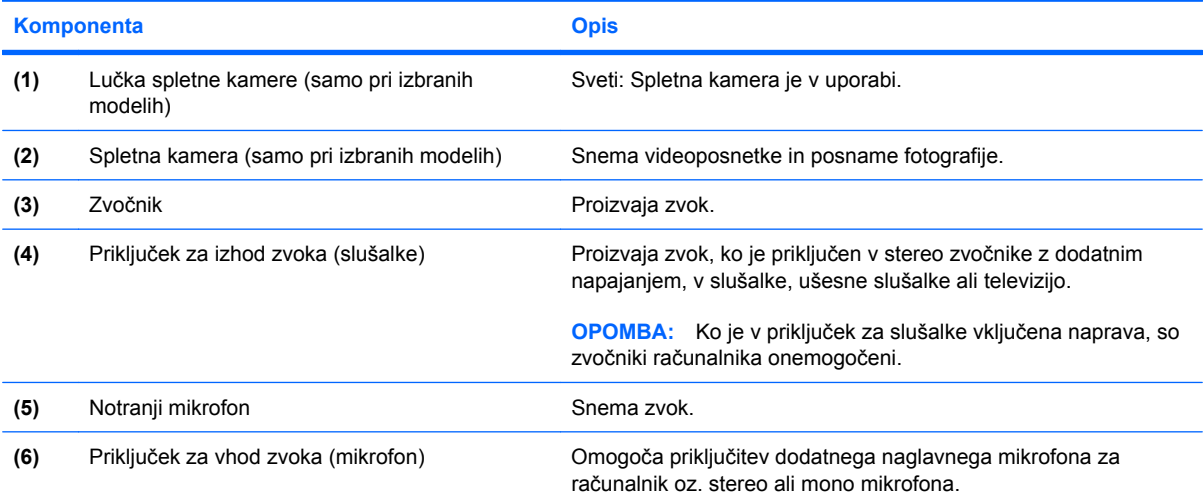

## <span id="page-7-0"></span>**Nastavitev glasnosti**

Glasnost zvoka lahko nastavite na naslednje načine:

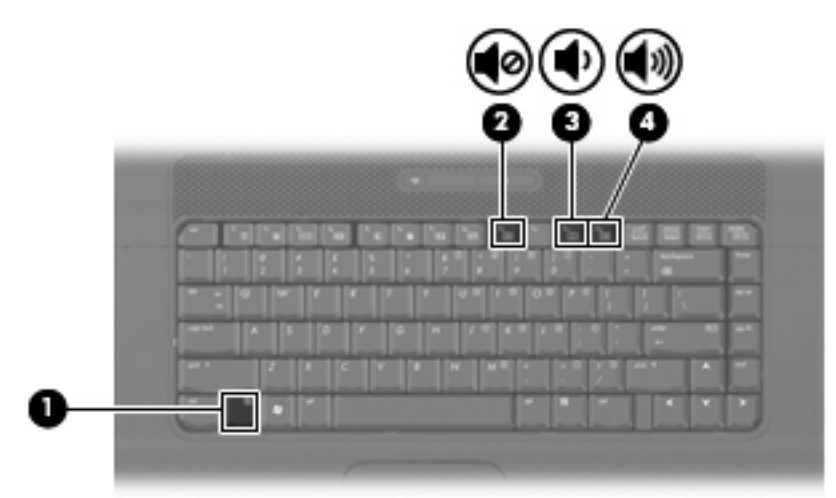

- Bližnjice za glasnost računalnika kombinacija tipke fn **(1)** in tipke f9 **(2)**, f11 **(3)** ali ene od funkcijskih tipk f12 **(4)**:
	- $\degree$  Če želite utišati zvok ali ga povrniti, pritisnite fn + f9.
	- Če želite zmanjšati glasnost, pritisnite fn + f11.
	- Če želite povečati glasnost, pritisnite fn + f12.
- Nastavitev glasnosti Windows®:
	- **a.** Kliknite ikono **Glasnost** v področju za obvestila v spodnjem desnem kotu opravilne vrstice.
	- **b.** Glasnost povečate ali zmanjšate tako, da drsnik premaknete navzgor ali navzdol. Kliknite ikono **Nemo**, da izklopite zvok.
	- ali –
	- **a.** Z desnim gumbom miške kliknite ikono **Glasnost** v območju za obvestila, nato pa kliknite **Open Volume Mixer** (Odpri mešalnik glasnosti).
	- **b.** V stolpcu Speakers (Zvočniki) povečajte ali zmanjšajte glasnost, tako da drsnik **Volume (Glasnost)** premaknete navzgor ali navzdol. Zvok lahko izklopite tudi s klikom na ikono **Nemo**.

Če ikone za glasnost ni v področju za obvestila, uporabite spodaj opisani postopek, da jo tam prikažete:

- **a.** Z desnim gumbom miške kliknite na področje za obvestila, nato pa kliknite **Lastnosti**.
- **b.** Kliknite jeziček **Področje za obvestila**.
- **c.** Pod sistemskimi ikonami izberite potrditveno polje **Glasnost**.
- **d.** Kliknite **V redu**.
- Nastavitev glasnosti programa:

Glasnost lahko nastavite tudi v nekaterih programih.

# <span id="page-9-0"></span>**2 Večpredstavnostna programska oprema**

V računalniku je že nameščena večpredstavnostna programska oprema. V nekaterih računalnikih je na optičnem disku tudi dodatna večpredstavnostna programska oprema.

Odvisno od priložene strojne in programske opreme lahko računalnik podpira naslednja večpredstavnostna opravila:

- Predvajanje digitalnih medijev, vključno z avdio in video CD-ji, avdio in video DVD-ji ter internetnim radiem
- Ustvarjanje ali kopiranje podatkovnih CD-jev
- Ustvarjanje, urejanje in zapisovanje avdio CD-jev
- Ustvarjanje, urejanje in zapisovanje videoposnetka ali filma na DVD ali video CD
- $\triangle$  **POZOR:** Da bi preprečili izgubo podatkov ali poškodbe diska, upoštevajte naslednja navodila:

Pred zapisovanjem na disk računalnik priključite na zanesljiv zunanji vir napajanja. Ne zapisujte na disk, medtem ko se računalnik napaja iz akumulatorja.

Pred zapisovanjem na disk zaprite vse odprte programe, razen programske opreme za disk, ki jo uporabljate.

Ne kopirajte neposredno z izvirnega diska na ciljni disk oziroma z omrežnega pogona na ciljni disk. Kopirajte podatke z izvirnega diska ali omrežnega pogona na trdi disk, nato pa jih kopirajte s trdega diska na ciljni disk.

Ne uporabljajte tipkovnice računalnika oziroma ne premikajte računalnika, medtem ko računalnik zapisuje na disk, saj je postopek zapisovanja občutljiv na vibracije.

**E OPOMBA:** Podrobnosti o uporabi že nameščene programske opreme poiščite v navodilih proizvajalca programske opreme, ki je na disku, v pomoči programa ali na spletnem mestu proizvajalca.

### <span id="page-10-0"></span>**Dostopanje do predhodno nameščene večpredstavnostne programske opreme**

Za dostop do predhodno nameščene večpredstavnostne programske opreme:

- ▲ Izberite **Start > All Programs (Vsi programi)** in odprite želeni večpredstavnostni program.
- **OPOMBA:** Nekateri programi so morda v podmapah.
- **OPOMBA:** Podrobnosti o uporabi programske opreme, ki jo dobite z računalnikom, poiščite v navodilih proizvajalca programske opreme v sami opremi, na CD-ju ali na spletnem mestu proizvajalca.

### **Nameščanje večpredstavnostne programske opreme z diska**

- **1.** Vstavite disk v optični pogon.
- **2.** Ko se odpre čarovnik za nameščanje, sledite navodilom na zaslonu.
- **3.** Po potrebi ponovno zaženite računalnik.
- **OPOMBA:** Podrobnosti o uporabi programske opreme, ki jo dobite z računalnikom, poiščite v navodilih proizvajalca programske opreme v sami opremi, na CD-ju ali na spletnem mestu proizvajalca.

## <span id="page-11-0"></span>**3 Zvok**

Računalnik omogoča uporabo številnih zvočnih funkcij:

- Predvajanje glasbe prek zvočnikov računalnika in/ali priključenih zunanjih zvočnikov
- Snemanje zvoka z notranjim mikrofonom ali priključitev zunanjega mikrofona
- Prenos glasbe iz interneta
- Ustvarjanje večpredstavnostnih predstavitev z zvokom in slikami
- Prenos zvoka in slik s programi za neposredno sporočanje
- Pretok radijskih programov (samo pri izbranih modelih) ali sprejem radijskih signalov FM
- Ustvarjanje ali »zapis« zvočnih CD-jev (samo pri izbranih modelih)

## <span id="page-12-0"></span>**Priključitev zunanjih zvočnih naprav**

**OPOZORILO!** Da preprečite poškodbe, najprej nastavite glasnost in si šele nato nadenite slušalke ali ušesne slušalke. Dodatne varnostne informacije poiščite v razdelku *Upravna, varnostna in okoljska obvestila*.

Če želite priključiti zunanje zvočne naprave, npr. zunanje zvočnike, slušalke ali mikrofon, glejte dokumentacijo, ki ste jo dobili skupaj z napravo. Za najboljše rezultate si zapomnite naslednje nasvete:

- Preverite, ali je kabel naprave varno priključen v pravi priključek v računalniku. (Priključki kabla so običajno označeni z barvo, ki se ujema z ustreznimi priključki v računalniku.)
- Preverite, ali ste namestili gonilnike, ki so potrebni za zunanjo napravo.
- **EY OPOMBA:** Gonilnik je potreben program, ki deluje kot prevajalec med napravo in programi, ki uporabljajo to napravo.

## <span id="page-13-0"></span>**Preverjanje zvočnih funkcij**

Če želite preveriti zvok sistema v svojem računalniku, naredite naslednje:

- **1.** Izberite **Start > Control Panel (Nadzorna plošča)**.
- **2.** Kliknite **Hardware and Sound (Strojna oprema in zvok)**.
- **3.** Kliknite **Sound (Zvok)**.
- **4.** Ko se odpre okno Sound, kliknite jeziček **Sounds (Zvoki)**. Pod možnostjo **Program (Program)** izberite kateri koli zvok, npr. pisk ali alarm, in kliknite gumb **Test (Preizkusi)**.

Zvok bi moral biti slišen skozi zvočnike ali priključene slušalke.

Če želite preveriti funkcije za snemanje v svojem računalniku, naredite naslednje:

- **1.** Izberite **Start > All Programs (Vsi programi) > Accessories (Pripomočki) > Sound Recorder (Snemalec zvoka)**.
- **2.** Kliknite **Record (Snemaj)** in govorite v mikrofon. Datoteko shranite na namizje.
- **3.** Odprite program Windows Media Player in predvajajte zvok.
- **E** OPOMBA: Za boljše rezultate pri snemanju govorite neposredno v mikrofon in posnemite zvok v nastavitvi, kjer ni hrupa v ozadju.
	- Če želite potrditi ali spremeniti zvočne nastavitve v računalniku, z desno miškino tipko v opravilni vrstici kliknite ikono **Sound (Zvok)** ali izberite **Start > Control Panel (Nadzorna plošča) > Audio (Zvok)**.

# <span id="page-14-0"></span>**4 Videoposnetek**

Računalnik omogoča uporabo številnih video funkcij:

- Ogled filmov
- Igranje iger prek interneta in brez povezave
- Urejanje fotografij in videoposnetkov za izdelavo predstavitev
- **•** Priključitev zunanjih video naprav

## <span id="page-15-0"></span>**Priključitev zunanjega monitorja ali projektorja**

Prek vrat za zunanji monitor lahko na računalnik priključimo zunanjo prikazovalno napravo, kot sta zunanji monitor ali projektor.

▲ Če želite priključiti napravo za prikazovanje, priključite kabel naprave na vrata zunanjega monitorja.

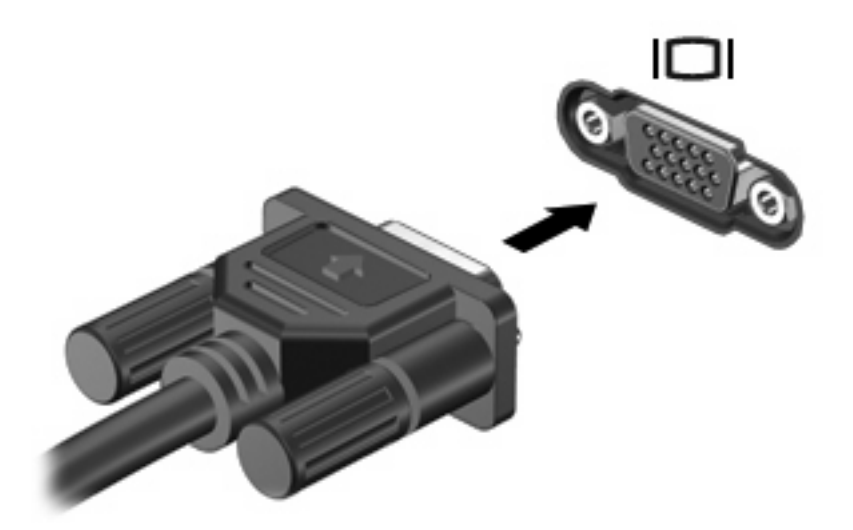

**DPOMBA:** Če se na pravilno priključeni zunanji napravi za prikazovanje ne prikaže slika, pritisnite fn +f4, da preklopite sliko na napravo. Pritiskanje tipke fn+f4 preklaplja sliko med zaslonom računalnika in napravo.

# <span id="page-16-0"></span>**5 Optični pogon**

Odvisno od vrste optičnega pogona in programske opreme, nameščene na vaš računalnik, optični pogon predvaja, kopira in ustvarja CD-je in DVD-je.

## **Prepoznavanje nameščenega optičnega pogona**

#### ▲ Izberite **Start > Računalnik**.

Prikazal se bo seznam z vsemi napravami, ki so nameščene v računalniku, vključno z optičnim pogonom. Morda imate eno od naslednjih vrst pogonov:

- Pogon DVD-ROM
- Pogon DVD±RW SuperMulti Double-Layer LightScribe

**FOPOMBA:** Nekaterih navedenih pogonov vaš računalnik morda ne podpira.

## <span id="page-17-0"></span>**Uporaba optičnih diskov (CD-jev in DVD-jev)**

Optični pogon, npr. pogon DVD-ROM, podpira optične diske (CD-je in DVD-je). Na te diske lahko shranjujete podatke, kot so glasba, fotografije in filmi. DVD-ji imajo več prostora za shranjevanje kot CD-ji.

Vaš optični pogon lahko bere standardne CD-je in DVD-je.

**FOPOMBA:** Nekaterih navedenih optičnih pogonov vaš računalnik morda ne podpira. Navedeni optični pogoni niso nujno tudi vsi podprti optični pogoni.

Nekateri optični pogoni lahko tudi zapisujejo na optične diske, kot je opisano v naslednji tabeli.

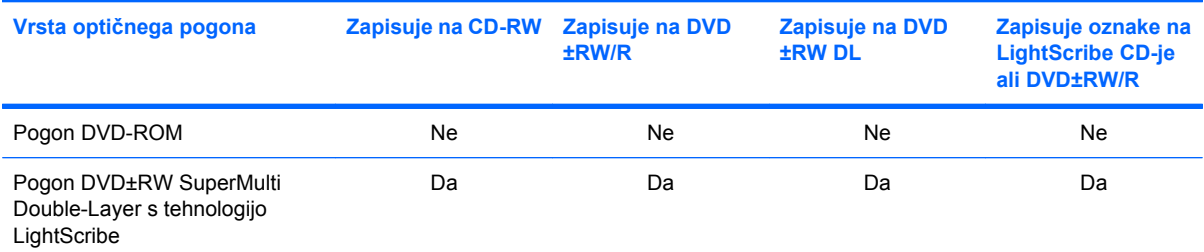

\*Na dvoslojne diske (DL) je mogoče shraniti več podatkov kot na enoslojne. Vendar dvoslojni diski, ki so bili zapisani na tem pogonu, morda ne bodo združljivi z mnogimi enoslojnimi pogoni in predvajalniki DVD.

†Diske LightScribe je treba kupiti posebej. Tehnologija LightScribe ustvari sivo sliko, podobno črno-beli fotografiji.

**POZOR:** Da preprečite morebitno zmanjšanje kakovosti zvoka in videa, izgubo informacij ali izgubo učinkovitosti predvajanja zvoka in videa, ne preklapljajte v varčevalni način ali mirovanje med branjem CD-ja oz. DVD-ja ali zapisovanjem na CD ali DVD.

## <span id="page-18-0"></span>**Izbira pravega diska (CD-ji in DVD-ji)**

CD-ji se uporabljajo za shranjevanje digitalnih podatkov in komercialnih zvočnih posnetkov, zaradi česar so priročni za zadovoljevanje osebnih potreb po shranjevanju. DVD-ji se uporabljajo predvsem za filme, programsko opremo in ustvarjanje varnostnih kopij podatkov. DVD-ji so enake oblike kot CD-ji, vendar imajo veliko več prostora za shranjevanje.

**FOPOMBA:** Optični pogon v vašem računalniku morda ne podpira vseh vrst optičnih diskov, predstavljenih v tem razdelku.

### **Plošče CD-R**

Če želite ustvariti trajne arhive in datoteke deliti s komer koli, uporabite CD-R (enkratni zapis). Običajna uporaba vključuje:

- razdeljevanje večjih predstavitev;
- pošiljanje optično prebranih in digitalnih fotografij, videoposnetkov ter zapisanih podatkov v skupno rabo;
- ustvarjanje lastnih glasbenih CD-jev;
- ohranjanje trajnih arhivov računalniških datotek in optično prebranih domačih posnetkov;
- prenos datotek s trdega diska za več prostora.

Ko so podatki zabeleženi, jih ne morete izbrisati ali prepisati.

### **Plošče CD-RW**

Če želite shraniti večje projekte, ki jih je treba redno posodabljati, uporabite ploščo CD-RW (različica CD-ja, ki jo je mogoče prepisati). Običajna uporaba vključuje:

- ustvarjanje in ohranjanje večjih dokumentov in projektnih datotek;
- prenos delovnih datotek;
- ustvarjanje tedenskih varnostnih kopij datotek na trdem disku;
- nenehno posodabljanje fotografij, videoposnetkov, zvočnih datotek in podatkov.

### **Plošče DVD±R**

Če želite trajno shraniti večjo količino podatkov, uporabite prazne plošče DVD±R. Ko so podatki zabeleženi, jih ne morete izbrisati ali prepisati.

### **Plošče DVD±RW**

Če želite izbrisati ali prepisati podatke, ki ste jih predhodno shranili, uporabite diske DVD±RW. Ta vrsta diskov je idealna za preizkušanje zvočnih ali videoposnetkov, preden jih zapišete na CD ali DVD, ki ga ne morete spremeniti.

### **Diski DVD+R s tehnologijo LightScribe**

Če želite shraniti podatke, domače videoposnetke in fotografije ter jih dati v skupno rabo, uporabite diske DVD+R s tehnologijo LightScribe. Te diske bere večina pogonov DVD-ROM in predvajalnikov

<span id="page-19-0"></span>DVD. S pogonom s tehnologijo LightScribe in programsko opremo LightScribe lahko zapišete podatke na disk in nato na zunanjo stran diska dodate nalepko oblikovalca.

## **Predvajanje glasbe**

- **1.** Vklopite računalnik.
- **2.** Na pogonski napravi pritisnite gumb za sprostitev **(1)**, da odprete pladenj za disk.
- **3.** Izvlecite pladenj **(2)**.
- **4.** Primite disk na robovih, da se ne dotaknete ploskih površin, in disk podržite z nalepko obrnjeno navzgor nad osjo pladnja.
- **FOPOMBA:** Če pladenj za nosilec podatkov ni povsem odprt, pazljivo nagnite disk tako, da bo nad osjo pladnja.
- **5.** Nežno potisnite disk **(3)** na os pladnja, da se zaskoči.

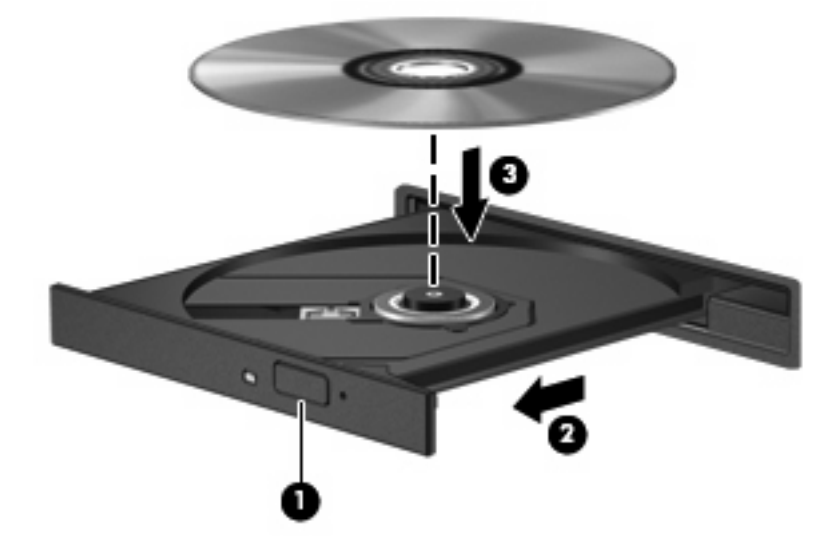

- **6.** Zaprite pladenj.
- **7.** Če možnosti AutoPlay (Samodejno predvajanje) še niste konfigurirali, kot je opisano v razdelku »Konfiguriranje samodejnega predvajanja«, se odpre pogovorno okno AutoPlay. Ponudi vam možnost izbire, na kakšen način želite uporabiti vsebino medija. Izberite Windows Media Player.
- **Formal Chomba:** Kratek premor po vstavitvi diska je povsem normalen.

Če med predvajanjem CD-ja ali DVD-ja preklopite v stanje varčevanja z energijo ali mirovanja, se bo računalnik morda vedel tako:

- Predvajanje bo morda prekinjeno.
- Morda se bo prikazalo sporočilo z vprašanjem, ali želite nadaljevati. Če se prikaže to sporočilo, kliknite **No (Ne)**.
- Morda boste morali znova zagnati CD ali DVD, da nadaljujete predvajanje.

## <span id="page-20-0"></span>**Ogled filma**

Optični pogon omogoča ogled filmov s plošč.

- **1.** Vklopite računalnik.
- **2.** Na optičnem pogonu pritisnite gumb za sprostitev **(1)**, da odprete pladenj za disk.
- **3.** Izvlecite pladenj **(2)**.
- **4.** Ploščo držite na robovih in jo namestite na os pladnja tako, da je oznaka obrnjena navzgor.
- **The OPOMBA:** Če pladenj za nosilec podatkov ni povsem odprt, pazljivo nagnite disk tako, da bo nad osjo pladnja.
- **5.** Nežno potisnite disk **(3)** na os pladnja, da se zaskoči.

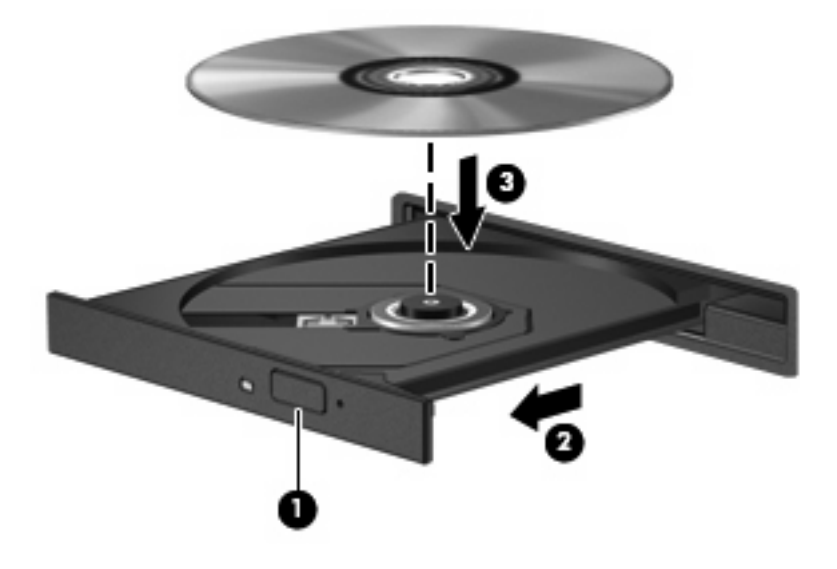

- **6.** Zaprite pladenj.
- **TOPOMBA:** Kratek premor po vstavitvi diska je povsem normalen. Če še niste izbrali medijskega predvajalnika, se odpre pogovorno okno AutoPlay (Samodejno predvajanje). Ponudi vam možnost izbire, na kakšen način želite uporabiti vsebino medija.

## <span id="page-21-0"></span>**Konfiguracija samodejnega predvajanja**

- **1.** Izberite **Start > Control Panel (Nadzorna plošča) > Play CDs or other media automatically (Samodejno predvajaj CD-je ali druge medije)**.
- **2.** Preverite, ali ste potrdili potrditveno polje **Use AutoPlay for all media and devices (Uporabi samodejno predvajanje za vse medije in naprave)**.
- **3.** Kliknite **Choose a default (Izberi privzeto)** in nato za vsako vrsto od navedenih medijev izberite eno od možnosti, ki so na voljo.
	- **The OPOMBA:** Izberite možnost WinDVD za predvajanje DVD-jev.
- **4.** Kliknite **Save (Shrani)**.

**Topomba:** Dodatne informacije o samodejnem predvajanju poiščite v pomoči in podpori.

## <span id="page-22-0"></span>**Spreminjanje regijskih nastavitev DVD-ja**

Večina DVD-jev, ki vsebujejo avtorsko zaščitene datoteke, prav tako vsebujejo kode regij. Kode regij pomagajo pri mednarodni zaščiti avtorskih pravic.

DVD, ki vsebuje kodo regije, lahko predvajate le, če se koda regije na DVD-ju ujema z regijskimi nastavitvami na vašem DVD-pogonu.

**POZOR:** Regijske nastavitve na vašem DVD-pogonu lahko spremenite samo 5-krat.

Regijska nastavitev, ki jo petič izberete, postane stalna regijska nastavitev na DVD-pogonu.

Število preostalih sprememb regije je prikazano na jezičku Regija DVD.

Za spremembo nastavitev z operacijskim sistemom:

- **1.** Izberite **Start > Računalnik > Lastnosti sistema**.
- **2.** V levem prikazu kliknite **Device Manager** (Upravitelj naprav).
- **OPOMBA:** Windows vsebuje funkcijo nadzora uporabniškega računa za izboljšanje varnosti računalnika. Morda boste morali dati dovoljenje ali vnesti geslo za opravila, npr. namestitev aplikacij, uporabo orodij ali spreminjanje nastavitev operacijskega sistema Windows. Več informacij najdete v pomoči in podpori.
- **3.** Kliknite znak "+" zraven **Pogoni DVD/CD-ROM**.
- **4.** Z desno tipko miške kliknite pogon DVD, za katerega želite spremeniti regijske nastavitve, nato pa kliknite **Lastnosti**.
- **5.** Želene spremembe naredite na jezičku **Regija DVD**.
- **6.** Kliknite **V redu**.

## <span id="page-23-0"></span>**Obvestilo o avtorskih pravicah**

Po veljavnih zakonih je nepooblaščeno kopiranje vsebine, zaščitene z avtorskimi pravicami, vključno z računalniškimi programi, filmi, oddajami in glasbenimi zapisi, kaznivo. Računalnika ne uporabljajte v te namene.

 $\triangle$  **POZOR:** Da bi preprečili izgubo podatkov ali poškodbe diska, upoštevajte naslednja navodila:

Pred zapisovanjem na disk računalnik priključite na zanesljiv zunanji vir napajanja. Ne zapisujte na disk, medtem ko se računalnik napaja iz akumulatorja.

Pred zapisovanjem na disk zaprite vse odprte programe, razen programske opreme za disk, ki jo uporabljate.

Ne kopirajte neposredno z izvornega diska na ciljni disk oziroma z omrežnega pogona na ciljni disk.

Ne uporabljajte tipkovnice računalnika oziroma ne premikajte računalnika, medtem ko računalnik zapisuje na disk, saj je postopek zapisovanja občutljiv na vibracije.

**OPOMBA:** Podrobnosti o uporabi programske opreme, ki jo dobite z računalnikom, poiščite v navodilih proizvajalca programske opreme v sami opremi, na CD-ju ali na spletnem mestu proizvajalca.

## <span id="page-24-0"></span>**Kopiranje CD-ja ali DVD-ja**

- **1.** Izberite **Start > All Programs (Vsi programi) > Roxio > Program Creator Business**.
- **2.** V desnem podoknu kliknite **Copy Disc (Kopiraj disk)**.
- **3.** V optični pogon vstavite disk, ki ga želite kopirati.
- **4.** V spodnjem desnem kotu zaslona kliknite **Copy (Kopiraj)**.

Programska oprema Creator Business prebere izvorni disk in prekopira podatke v začasno mapo na trdem disku.

**5.** Ko ste pozvani, odstranite izvorni disk iz optičnega pogona in vanj vstavite prazen disk.

Ko se podatki prekopirajo, se disk, ki ste ga ustvarili, samodejno izvrže.

## <span id="page-25-0"></span>**Ustvarjanje ali »zapisovanje« CD-ja ali DVD-ja**

Če ima vaš računalnik optični disk CD-RW, DVD-RW ali DVD+/-RW, lahko podatke in zvočne datoteke, vključno z glasbenimi datotekami MP3 in WAV, zapišete s programsko opremo Windows Media Player ali Roxio Creator Business. Če želite na disk zapisati video datoteke, uporabite program Windows Movie Maker.

Pri zapisovanju na CD ali DVD upoštevajte naslednja navodila:

- Upoštevajte opozorilo o avtorskih pravicah. Nedovoljeno kopiranje avtorsko zaščitenih gradiv, vključno z računalniškimi programi, filmi, oddajami in zvočnimi zapisi, se šteje kot kaznivo dejanje v okviru veljavnih zakonov o zaščiti avtorskih pravic. Tega računalnika ne uporabljajte s takšnim namenom.
- Pred zapisovanjem na disk shranite ter zaprite vse odprte datoteke in programe.
- CD-R ali DVD-R sta običajno najboljša za zapisovanje zvočnih datotek, saj podatkov, potem ko jih prekopirate, ni mogoče več spreminjati.
- Ker nekatere domače in avtomobilske stereo naprave ne predvajajo CD-RW-jev, za zapisovanje glasbenih CD-jev uporabite CD-R.
- CD-RW ali DVD-RW sta na splošno boljša za zapisovanje podatkovnih datotek ali za preizkusne avdio oziroma videoposnetke, preden jih zapišete na CD ali DVD, ki ga ne morete več spremeniti.
- Domači predvajalniki DVD običajno ne podpirajo vseh oblik DVD. Seznam podprtih oblik najdete v uporabniškem priročniku, ki je bil priložen vašemu predvajalniku DVD.
- Datoteka MP3 porabi manj prostora kot druge oblike glasbenih datotek, postopek za ustvarjanje diska MP3 pa je enak postopku za ustvarjanje podatkovnih datotek. Datoteke MP3 lahko predvajate samo na predvajalnikih MP3 ali v računalnikih, ki imajo nameščeno programsko opremo za MP3.

Za zapisovanje na CD ali DVD naredite naslednje:

- **1.** Prenesite ali kopirajte izvorne datoteke v mapo na trdem disku.
- **2.** V optični pogon vstavite prazen disk.
- **3.** Izberite **Start > All Programs (Vsi programi)** in ime programske opreme, ki jo želite uporabiti.
- **4.** Izberite vrsto diska, ki ga želite ustvariti podatkovni, avdio ali video.
- **5.** Z desno miškino tipko kliknite **Start > Explore (Razišči)** in se pomaknite do mape, v kateri so shranjene izvorne datoteke.
- **6.** Odprite mapo in nato povlecite datoteke v pogon, ki vsebuje prazen disk.
- **7.** Začnite postopek zapisovanja, ki ga vodi izbrani program.

Podrobna navodila najdete v navodilih proizvajalca programske opreme. Navodila so običajno na voljo na CD-ju, ki ga dobite skupaj s programsko opremo, ali na spletnem mestu proizvajalca naprave.

## <span id="page-26-0"></span>**Odstranjevanje CD-ja ali DVD-ja**

- **1.** Na pogonski napravi pritisnite gumb za sprostitev **(1)**, da odprete pladenj za disk, in nato nežno izvlecite pladenj **(2)** do konca.
- **2.** Odstranite disk **(3)** s pladnja, tako da nežno pritisnete os navzdol, disk pa primete za robove in ga povlečete navzgor. Disk primite za robove in se ne dotikajte ploskega dela.
	- **FOPOMBA:** Če pladenj za disk ni popolnoma odprt, disk pri odstranjevanju previdno nagnite.

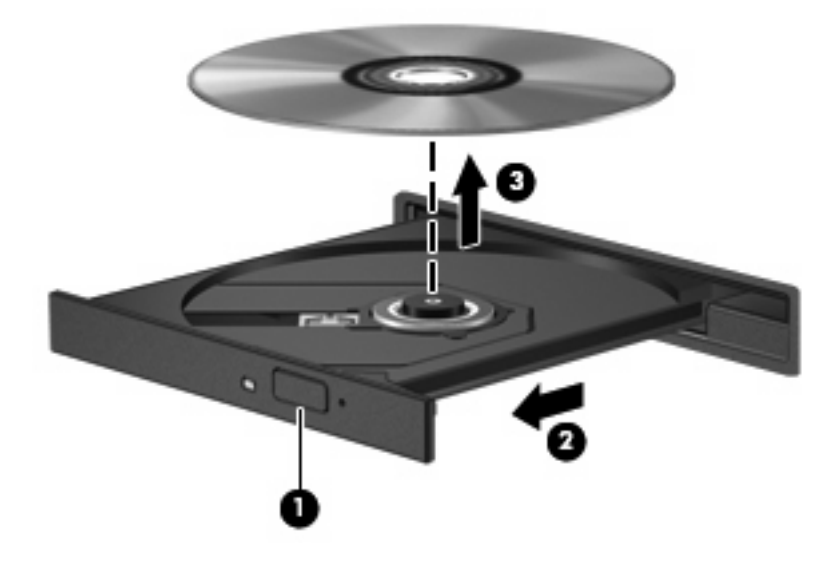

**3.** Zaprite pladenj za disk, disk pa položite v zaščitni ovitek.

# <span id="page-27-0"></span>**6 Spletna kamera (samo pri izbranih modelih)**

**E** OPOMBA: V tem razdelku so opisane funkcije, ki so skupne večini modelov. Nekatere funkcije morda niso na voljo v vašem računalniku.

Računalnik ima vgrajeno spletno kamero, ki je na vrhu zaslona. S predhodno nameščeno programsko opremo lahko spletno kamero uporabite za fotografiranje, snemanje videoposnetkov ali ustvarjanje zvočnih posnetkov. Fotografije, video- ali zvočne posnetke si lahko ogledate in jih shranite na trdi disk v računalniku.

Za dostop do spletne kamere in programske opreme HP Webcam izberite **Start > All Programs (Vsi programi) > HP Webcam (Spletna kamera HP)**.

Programska oprema za spletno kamero omogoča preizkušanje naslednjih funkcij:

- Videoposnetek Posnemite in predvajajte videoposnetek, posnet s spletno kamero.
- Zvočni posnetek Posnemite in predvajajte zvok.
- Pretakanje videoposnetkov Uporabite skupaj z rešitvami programske opreme za neposredna sporočila, ki podpira kamere UVC (Universal Video Class).
- Posnetki Posnemite fotografije.

## <span id="page-28-0"></span>**Nasveti za spletno kamero**

Za optimalno delovanje spletne kamere upoštevajte naslednja navodila:

- Preverite, ali imate najnovejšo različico programa za neposredna sporočila, preden začnete video pogovor.
- Spletna kamera morda ne bo delovala pravilno prek določenih požarnih zidov omrežja.
- **T** OPOMBA: Če imate težave pri gledanju ali pošiljanju večpredstavnostnih datotek osebi, ki uporablja drugačno brezžično omrežje LAN ali je zunaj vašega požarnega zidu omrežja, začasno onemogočite požarni zid, izvedite želeno opravilo in nato požarni zid ponovno omogočite. Če želite težavo trajno odpraviti, po potrebi ponovno konfigurirajte požarni zid ter prilagodite pravilnike in nastavitve drugih sistemov za zaznavanje vdorov. Za dodatne informacije se obrnite na omrežnega skrbnika ali oddelek za informacijsko tehnologijo.
- Vire močne svetlobe postavite za spletno kamero in zunaj območja slike, kadar koli je to mogoče.

**E OPOMBA:** Če želite izvedeti več o uporabi spletne kamere, v pomoči za programsko opremo kliknite meni **Help (Pomoč)** ali izberite **Start** > **Help and Support (Pomoč in podpora)**.

## <span id="page-29-0"></span>**Prilagajanje lastnosti spletne kamere**

Prilagodite lahko naslednje lastnosti:

- **Brightness (Svetlost)** Nadzira količino svetlobe, ki je vključena v sliko. Nastavitev večje svetlosti ustvari svetlejšo sliko, nastavitev manjše svetlosti pa temnejšo sliko.
- **Contrast (Kontrast)** Nadzira razliko med svetlejšimi in temnejšimi deli slike. Nastavitev višjega kontrasta izostri sliko, nastavitev nižjega kontrasta pa ohranja večji del dinamičnega obsega izvirne slike, naredi sliko bolj medlo.
- **Hue (Odtenek)** Nadzira ton barve, ki barvo loči od drugih barv (zaradi česar je barva rdeča, zelena ali modra). Odtenek je drugačen od nasičenosti, ki meri intenzivnost odtenka.
- **Saturation (Nasičenost)** Nadzira moč barve na končni sliki. Nastavitev večje nasičenosti ustvari drznejšo sliko, nastavitev manjše nasičenosti pa nežnejšo sliko.
- **Sharpness (Ostrina)** Nadzira definicijo robov na sliki. Nastavitev večje ostrine ustvari jasnejšo sliko, nastavitev manjše ostrine pa manj jasno sliko.
- **Gamma (Gama)** Nadzira kontrast, ki vpliva na srednje odtenke sive barve ali srednje tone slike. S prilagajanjem game slike lahko spremenite vrednosti svetlosti srednjega obsega sivih tonov brez močnega spreminjanja senc in svetlih tonov. Pri nižji nastavitvi game so sive barve videti črne, temne barve pa še temnejše.
- **Backlight Compensation (Izravnava osvetlitve iz ozadja)** Izravnava v primerih, kjer bi bil motiv z močno osvetlitvijo iz ozadja videti temen zaradi razmazanja ali obrisov.
- **NightMode (Nočni način)** Izravnava pri šibki osvetlitvi.
- **Zoom (samo pri izbranih modelih)** Prilagodi odstotek zooma pri fotografiranju ali snemanju videoposnetkov.
- **Horizontal (Vodoravno)** ali **vertical (navpično)** Obrne sliko v vodoravni ali navpični smeri.
- **50 Hz** ali **60 Hz** Prilagodi hitrost zaslonke, da pri snemanju videoposnetka ni utripanja.

Prilagodljivi prednastavljeni profili za več pogojev osvetlitve uravnavajo pri naslednjih osvetlitvah: svetlobi žarnice, fluorescentni in halogenski svetlobi ter svetlobi na sončen dan, oblačen dan in ponoči.

# <span id="page-30-0"></span>**7 Odpravljanje težav**

V naslednjih razdelkih je opisanih nekaj pogostih težav in rešitev zanje.

### **Pladenj za optični disk se ne odpre, ko želite odstraniti CD ali DVD**

- **1.** Konec sponke za papir **(1)** potisnite v sprostitveno režo na sprednji strani pogona.
- **2.** Nežno potiskajte sponko za papir v režo, dokler ne sprostite pladnja za disk, in ga nato izvlecite **(2)** do konca.
- **3.** Odstranite disk **(3)** s pladnja, tako da nežno pritisnete os navzdol, disk pa primete za robove in ga povlečete navzgor. Disk primite za robove in se ne dotikajte ploskega dela.
- **E** OPOMBA: Če pladenj za disk ni popolnoma odprt, disk pri odstranjevanju previdno nagnite.

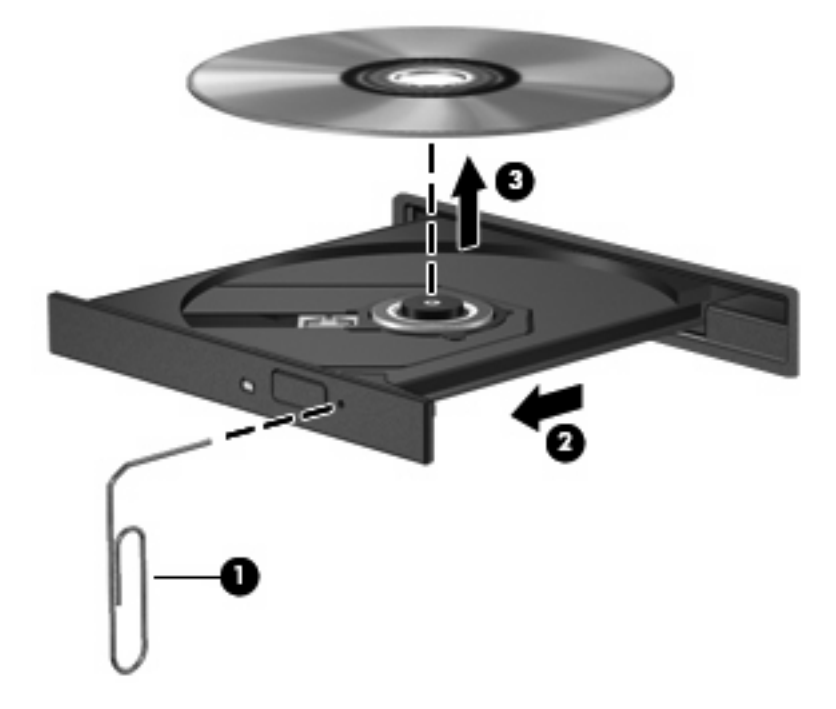

**4.** Zaprite pladenj za disk, disk pa položite v zaščitni ovitek.

## <span id="page-31-0"></span>**Računalnik ne zazna optičnega pogona**

Če računalnik ne zazna optičnega pogona, v Upravitelju naprav (Device Manager) odpravite težavo, nato pa posodobite, odstranite ali omogočite gonilnik naprave.

Če želite preveriti naprave in gonilnike v Upravitelju naprav (Device Manager), naredite naslednje:

- **1.** Iz optičnega pogona odstranite vse diske.
- **2.** Izberite **Start > Control Panel (Nadzorna plošča) > System and Maintenance (Sistem in vzdrževanje) > Device Manager (Upravitelj naprav)**. Če dobite poziv funkcije User Account Control (Nadzor uporabniškega računa), kliknite **Continue (Nadaljuj)**.
- **3.** V oknu Device Manager (Upravitelj naprav) poleg možnosti **Disc Drives (Diski)** ali **DVD/CD-ROM drives (Pogoni DVD/CD-ROM)** kliknite znak plus (+), razen če je znak minus (–) že prikazan. Poiščite seznam optičnih pogonov.
- **4.** Z desno miškino tipko kliknite seznam optičnih naprav in izvedite naslednja opravila:
	- Posodobite gonilnik.
	- Odstranite napravo.
	- Preglejte, ali je prišlo do kakšne spremembe strojne opreme. Windows pregleda, ali je v sistemu nameščena strojna oprema, in namesti potrebne privzete gonilnike.
	- Kliknite **Properties (Lastnosti)**, da boste videli, ali naprava pravilno deluje.
		- Če želite odpraviti težave, kliknite **Troubleshoot (Odpravljanje težav)**.
		- Kliknite jeziček **Driver (Gonilnik)**, da posodobite, onemogočite ali odstranite gonilnike za to napravo.

## <span id="page-32-0"></span>**Disk se ne predvaja**

- Pred predvajanjem CD-ja ali DVD-ja shranite svoje delo in zaprite vse odprte programe.
- Pred predvajanjem CD-ja ali DVD-ja se odjavite iz interneta.
- Preverite, ali ste disk pravilno vstavili.
- Preverite, ali je disk čist. Po potrebi očistite disk s filtrirano vodo in gladko krpo. Čistite od sredine diska proti zunanjim robovom.
- Preverite, ali so na disku praske. Če so, uporabite komplet za popravilo optičnih diskov, ki ga dobite v številnih trgovinah z elektronskimi napravami.
- Pred predvajanjem diska onemogočite varčevalni način.

Med predvajanjem ne preklapljajte v stanje mirovanja ali varčevanja. Lahko se prikaže opozorilo, ki vas sprašuje, ali želite nadaljevati. Če se prikaže to sporočilo, kliknite **No (Ne)**. Ko kliknete »Ne«, se lahko računalnik odziva na enega od naslednjih načinov:

◦ Predvajanje se lahko nadaljuje.

– ali –

- Predvajalno okno v večpredstavnostnem programu se zapre. Če se želite vrniti na predvajanje diska, v večpredstavnostnem programu kliknite gumb **Play (Predvajaj)**, da ponovno zaženete disk. V redkih primerih boste morda morali zapustiti program in ga ponovno zagnati.
- Povečajte vire sistema:

Izklopite zunanje naprave, npr. tiskalnike ali optične bralnike. Tako boste sprostili dragocene vire sistema, kar bo omogočilo boljše predvajanje.

Spremenite lastnosti za barvo namizja. Ker človeško oko ne zazna razlike med barvami, ki so manj kot 16-bitne, med gledanjem filma ne bi smeli opaziti izgube barve, če lastnosti za barvo sistema pomanjšate na 16-bitno barvo:

- **1.** Z desno miškino tipko kliknite na prazen prostor namizja in nato izberite **Personalize (Prilagodi) > Display Settings (Nastavitve zaslona)**.
- **2.** Nastavite **Colors (Barve)** na možnost **Medium (16 bit) (Srednje (16-bitne))**.

## <span id="page-33-0"></span>**Disk se ne predvaja samodejno**

- **1.** Izberite **Start > Control Panel (Nadzorna plošča) > Play CDs or other media automatically (Samodejno predvajaj CD-je ali druge medije)**.
- **2.** Preverite, ali ste potrdili potrditveno polje **Use AutoPlay for all media and devices (Uporabi samodejno predvajanje za vse medije in naprave)**.
- **3.** Kliknite **Save (Shrani)**.

CD ali DVD bi se zdaj moral samodejno zagnati, ko ga vstavite v optični pogon.

**E OPOMBA:** Dodatne informacije o samodejnem predvajanju poiščite v pomoči in podpori.

## **Film DVD se zaustavi, preskakuje ali se predvaja nekontrolirano**

- Preverite, ali ni disk morda opraskan ali poškodovan.
- Očistite disk.
- Ohranite vire sistema z naslednjimi ukrepi:
	- Odjavite se iz interneta.
	- Spremenite lastnosti barv namizja:

1. Z desno miškino tipko kliknite prazen prostor na namizju in izberite **Personalize (Prilagodi) > Display Settings (Nastavitve zaslona)**.

2. Nastavite možnost **Colors (Barve)** na **Medium (16 bit) (Srednje (16-bitne))**, če ta nastavitev še ni izbrana.

◦ Izključite zunanje naprave, npr. tiskalnik, optični bralnik, kamero ali dlančnik.

## <span id="page-34-0"></span>**Film DVD ni viden na zunanjem zaslonu**

- **1.** Če sta računalniški zaslon in zunanji zaslon vklopljena, enkrat ali večkrat pritisnite fn + f4, da preklopite med zaslonoma.
- **2.** Konfigurirajte nastavitve monitorja, da bo zunanji zaslon prvi:
	- **a.** Z desno miškino tipko kliknite prazen prostor na namizju in izberite **Personalize (Prilagodi) > Display Settings (Nastavitve zaslona)**.
	- **b.** Določite prvi in drugi zaslon.
	- **John DPOMBA:** Pri uporabi obeh zaslonov se slika DVD ne bo pojavila na zaslonu, ki ste ga določili za drugega.

Za informacije o večpredstavnostnih vprašanjih, ki niso navedena v tem priročniku, izberite **Start > Help and Support (Pomoč in podpora)**.

### **Postopek zapisovanja na disk se ne začne oziroma se predčasno konča**

- Preverite, ali so vsi drugi programi zaprti.
- Izklopite varčevalni način in stanje mirovanja.
- Preverite, ali uporabljate pravilen disk za svoj pogon. Več informacij o vrstah diskov najdete v uporabniških priročnikih.
- **•** Preverite, ali je disk pravilno vstavljen.
- Izberite nižjo hitrost zapisovanja in poskusite znova.
- Če disk kopirate, shranite podatke z izvornega diska na trdi disk, preden poskušate vsebino zapisati na nov disk, in nato zapišite podatke s trdega diska.
- Ponovno namestite gonilnik naprave za zapisovanje na disk, ki je v kategoriji pogoni DVD/CD-ROM v Upravitelju naprav (Device Manager).

## <span id="page-35-0"></span>**Gonilnik naprave je treba znova namestiti**

Gonilnik naprave znova namestite tako:

- **1.** Iz optičnega pogona odstranite vse diske.
- **2.** Kliknite **Start** in v polje **Start Search (Začni iskanje)** vnesite device manager. Ko tipkate, se v podoknu nad poljem prikažejo rezultati iskanja.
- **3.** V podoknu z rezultati kliknite **Device Manager (Upravitelj naprav)**. Če dobite poziv funkcije User Account Control (Nadzor uporabniškega računa), kliknite **Continue (Nadaljuj)**.
- **4.** V oknu Device Manager (Upravitelj naprav) poleg vrste gonilnika, ki ga želite odstraniti in nato ponovno namestiti (npr. DVD-ji/CD-ROM-i, modemi itd.), kliknite znak plus (+), razen če ni že prikazan znak minus (–).
- **5.** Kliknite navedeni gonilnik in pritisnite tipko delete. Potrdite brisanje gonilnika, vendar računalnika ne zaženite znova. Postopek ponovite za vse gonilnike, ki jih želite izbrisati.
- **6.** V orodjarni v oknu Device Manager (Upravitelj naprav) kliknite ikono **Scan for hardware changes (Preglej, ali je prišlo do spremembe strojne opreme)**. Windows pregleda, ali je v sistemu nameščena strojna oprema, in namesti privzete gonilnike za vso opremo, ki jih potrebuje.
- **TOPOMBA:** Če se odpre okno s pozivom za ponovni zagon računalnika, shranite vse odprte datoteke in nato računalnik ponovno zaženite.
- **7.** Če je treba, ponovno odprite okno Device Manager (Upravitelj naprav) in preverite, ali so gonilniki navedeni.
- **8.** Poskusite uporabiti napravo.

Če z odstranitvijo in ponovno namestitvijo privzetih gonilnikov naprave težave ne odpravite, boste morali posodobiti gonilnike s postopki, opisanimi v naslednjem razdelku.

### **Kako do najnovejših gonilnikov za naprave HP**

Za pridobitev gonilnikov za naprave HP sledite enemu od spodnjih postopkov.

Za uporabo pripomočka HP Update:

- **1.** Izberite **Start > All Programs (Vsi programi) > HP > HP Update (Posodobitev HP)**.
- **2.** Na HP-jevem pozdravnem zaslonu kliknite **Settings (Nastavitve)** in nato izberite čas, kdaj naj pripomoček v spletu preveri posodobitve programske opreme.
- **3.** Kliknite **Next (Naprej)**, če želite takoj preveriti posodobitve za programsko opremo HP.

Za uporabo HP-jevega spletnega mesta:

- **1.** Odprite spletni brskalnik in pojdite na spletni naslov [http://www.hp.com/support,](http://www.hp.com/support) nato pa izberite svojo državo ali regijo.
- **2.** Kliknite možnost za prenos programske opreme in gonilnikov ter nato v polje izdelka vnesite številko modela računalnika.
- **3.** Pritisnite enter in sledite navodilom na zaslonu.

### <span id="page-36-0"></span>**Pridobivanje gonilnikov za naprave Microsoft**

Najnovejše gonilnike za naprave Windows lahko pridobite s funkcijo Microsoft® Update. To funkcijo lahko nastavite tako, da bo samodejno preverjala in namestila posodobitve za gonilnike strojne opreme, operacijskega sistema Windows in drugih Microsoftovih izdelkov.

Če želite uporabiti funkcijo Microsoft Update:

- **1.** Odprite internetni brskalnik, pojdite na spletno mesto<http://www.microsoft.com> in kliknite **Security & Updates (Varnost in posodobitve)**.
- **2.** Kliknite **Microsoft Update**, da pridobite najnovejše posodobitve za operacijski sistem računalnika, programe in strojno opremo.
- **3.** Namestite funkcijo Microsoft Update, tako da sledite navodilom na zaslonu. Če dobite poziv funkcije User Account Control (Nadzor uporabniškega računa), kliknite **Continue (Nadaljuj)**.
- **4.** Kliknite **Change settings (Spremeni nastavitve)** in izberite čas, ko naj funkcija Microsoft Update preveri za posodobitve za operacijski sistem Windows in druge Microsoftove izdelke.
- **5.** Če ste pozvani, ponovno zaženite računalnik.

## <span id="page-37-0"></span>**Uporaba orodja SoftPaq Download Manager**

HP SoftPaq Download Manager (SDM) je orodje, ki omogoča hiter dostop do informacij SoftPaq za HPjeve poslovne računalnike in ne zahteva številke SoftPaq. Z orodjem preprosto najdete dodatke SoftPaq, jih prenesete in razširite.

SoftPaq Download Manager z mesta HP FTP bere in prenaša objavljeno datoteko z zbirko podatkov, ki vsebuje podatke o modelu računalnika in informacije SoftPaq. V orodju SoftPaq Download Manager lahko določite enega ali več modelov računalnikov, za katere želite ugotoviti, ali so za njih na voljo za prenos dodatki SoftPaq.

SoftPaq Download Manager na mestu HP FTP preveri, ali obstajajo posodobitve zbirke podatkov in programske opreme. Če orodje najde posodobitve, jih samodejno prenese in uporabi.

Dodatke SoftPaq prenesete tako:

- **1.** Kliknite **Start > All Programs (Vsi programi) > HP > HP Softpaq Download Manager**.
- **2.** Ko se SoftPaq Download Manager prvič odpre, se prikaže okno z vprašanjem, ali želite prikazati programsko opremo samo za računalnik, ki ga uporabljate, ali za vse podprte modele. Izberite **Show software for all supported models (Prikaži programsko opremo za vse podprte modele)**. Če ste že kdaj uporabljali HP Softpaq Download Manager, pojdite na tretji korak.
	- **a.** V oknu Configuration Options (Možnosti konfiguracije) izberite operacijski sistem in jezikovne filtre. Filtri omejujejo število možnosti, navedenih v oknu Product Catalog (Katalog izdelkov). Če je na primer v filtru operacijskega sistema izbran samo Windows Vista® Business, bo v oknu Product Catalog (Katalog izdelkov) prikazan samo program Windows Vista Business.
	- **b.** Če želite dodati druge operacijske sisteme, v oknu Configuration Options (Možnosti konfiguracije) spremenite nastavitve filtra. Dodatne informacije o orodju HP Softpaq Download Manager poiščite v pomoči programske opreme.
- **3.** V levem oknu kliknite znak (+), da razširite seznam modelov, in izberite tisti model (modele) izdelka, ki ga želite posodobiti.
- **4.** Kliknite **Find Available SoftPaqs (Najdi dodatke SoftPaq, ki so na voljo)**, da prenesete seznam dodatkov SoftPaq za izbrani računalnik.
- **5.** Izberite želene dodatke Softpaq s seznama in kliknite **Download Only (Samo prenos)**, če jih želite prenesti več, ker je od izbire dodatka SoftPaq in hitrosti internetne povezave odvisno, kako dolgo bo trajal prenos.

Če želite prenesti samo enega ali dva dodatka SoftPaq in imate hitro internetno povezavo, kliknite **Download & Unpack (Prenos in razširitev)**.

**6.** V aplikaciji programske opreme SoftPaq Download Manager z desno miškino tipko kliknite **Install SoftPaq (Namesti SoftPaq)**, da namestite SoftPaq v računalnik.

## <span id="page-38-0"></span>**Stvarno kazalo**

### **B**

bližnjice izklop zvoka [4](#page-7-0) povečanje glasnosti [4](#page-7-0) zmanjšanje glasnosti [4](#page-7-0)

### **C**

CD kopiranje [21](#page-24-0) odstranitev [23](#page-26-0) vstavljanje [16](#page-19-0) zapisovanje [22](#page-25-0) zapisovanje na [6](#page-9-0) zaščita [6](#page-9-0) CD, pogon [13](#page-16-0)

#### **D** DVD

kopiranje [21](#page-24-0) odstranitev [23](#page-26-0) spreminjanje regijske nastavitve [19](#page-22-0) vstavljanje [16](#page-19-0) zapisovanje [22](#page-25-0) zapisovanje na [6](#page-9-0) zaščita [6](#page-9-0)

### **F**

film, ogled [17](#page-20-0)

#### **G**

Glasnost, nastavitev [4](#page-7-0) gonilniki naprav HP [32](#page-35-0) gonilniki naprave Microsoft [33](#page-36-0) ponovna namestitev [32](#page-35-0)

### **I**

izhod zvoka (slušalke), priključek za [2](#page-5-0)

**K** Kode regij, DVD [19](#page-22-0)

### **L**

lučka spletne kamere, prepoznavanje [2](#page-5-0), [3](#page-6-0)

#### **M**

mikrofon, notranji [2](#page-5-0) monitor, priključitev [12](#page-15-0)

### **N**

nasveti, spletna kamera [25](#page-28-0) notranji mikrofon, prepoznavanje [2](#page-5-0), [3](#page-6-0)

### **O**

Obvestilo o avtorskih pravicah [20](#page-23-0) odpravljanje težav disk se ne predvaja [29](#page-32-0) DVD, predvajanje filma [30](#page-33-0) gonilniki naprave [32](#page-35-0) optični disk, pladenj za [27](#page-30-0) samodejno predvajanje [30](#page-33-0) zapisovanje na disk [31](#page-34-0) zaznavanje optičnega pogona [28](#page-31-0) zunanji zaslon [31](#page-34-0) optični disk odstranitev [23](#page-26-0) vstavljanje [16](#page-19-0) zapisovanje na [6](#page-9-0) optični pogon zaščita [6](#page-9-0) Optični pogon [13](#page-16-0)

#### **P**

pogoni CD [13](#page-16-0) DVD [13](#page-16-0) DVD-ROM [14](#page-17-0) optični [13](#page-16-0) Pogon DVD±RW SuperMulti Double-Layer s tehnologijo LightScribe [14](#page-17-0) preverjanje zvočnih funkcij [10](#page-13-0) priključek za izhod zvoka (slušalke), prepoznavanje [3](#page-6-0) priključek za vhod zvoka (mikrofon), prepoznavanje [3](#page-6-0) priključki izhod zvoka (slušalke) [2](#page-5-0) vhodni priključek za zvok (mikrofon) [2](#page-5-0) projektor, priključitev [12](#page-15-0)

### **R**

Regijske nastavitve DVD-ja [19](#page-22-0)

### **S**

samodejno predvajanje [18](#page-21-0) slušalke [2](#page-5-0) slušalke, priključek za (izhod zvoka) [2](#page-5-0) SoftPaq, prenos [34](#page-37-0) spletna kamera nasveti [25](#page-28-0) prilagajanje lastnosti [26](#page-29-0) uporaba [24](#page-27-0) spletna kamera, prepoznavanje [2](#page-5-0), [3](#page-6-0)

### **T**

težave, odpravljanje [27](#page-30-0)

### **U**

uporaba spletne kamere [24](#page-27-0) ušesne slušalke [2](#page-5-0)

#### **V**

večpredstavnostna programska oprema dostop [7](#page-10-0) večpredstavnostne komponente, prepoznavanje [2](#page-5-0) vhod zvoka (mikrofon), priključek za [2](#page-5-0) videoposnetek, uporaba [11](#page-14-0) vrata zunanji monitor [12](#page-15-0)

#### **Z**

zunanje zvočne naprave, priključitev [9](#page-12-0) zunanji monitor, vrata za [12](#page-15-0) zvočne funkcije [8](#page-11-0) zvočne funkcije, preverjanje [10](#page-13-0) zvočne naprave, priključitev, zunanje [9](#page-12-0) zvočnik, prepoznavanje [2](#page-5-0), [3](#page-6-0)

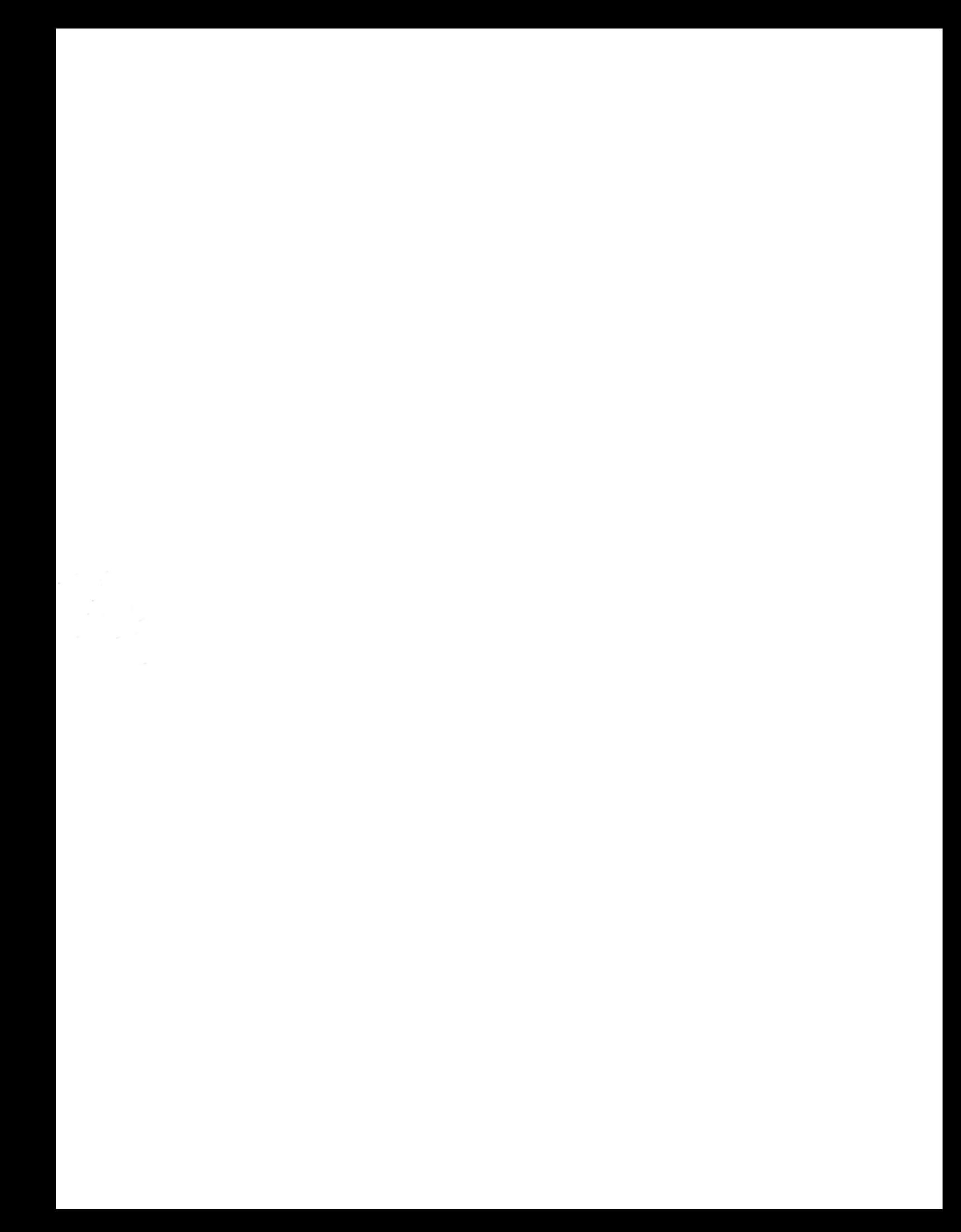